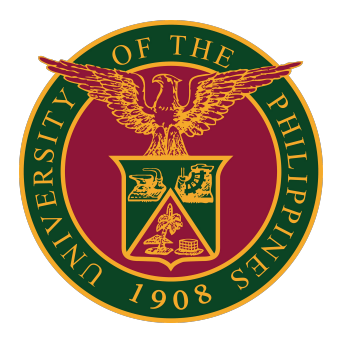

**USER GUIDE** 

- 1. Open your UP Mail.
- 2. In the search box at the top, click the Filter icon.

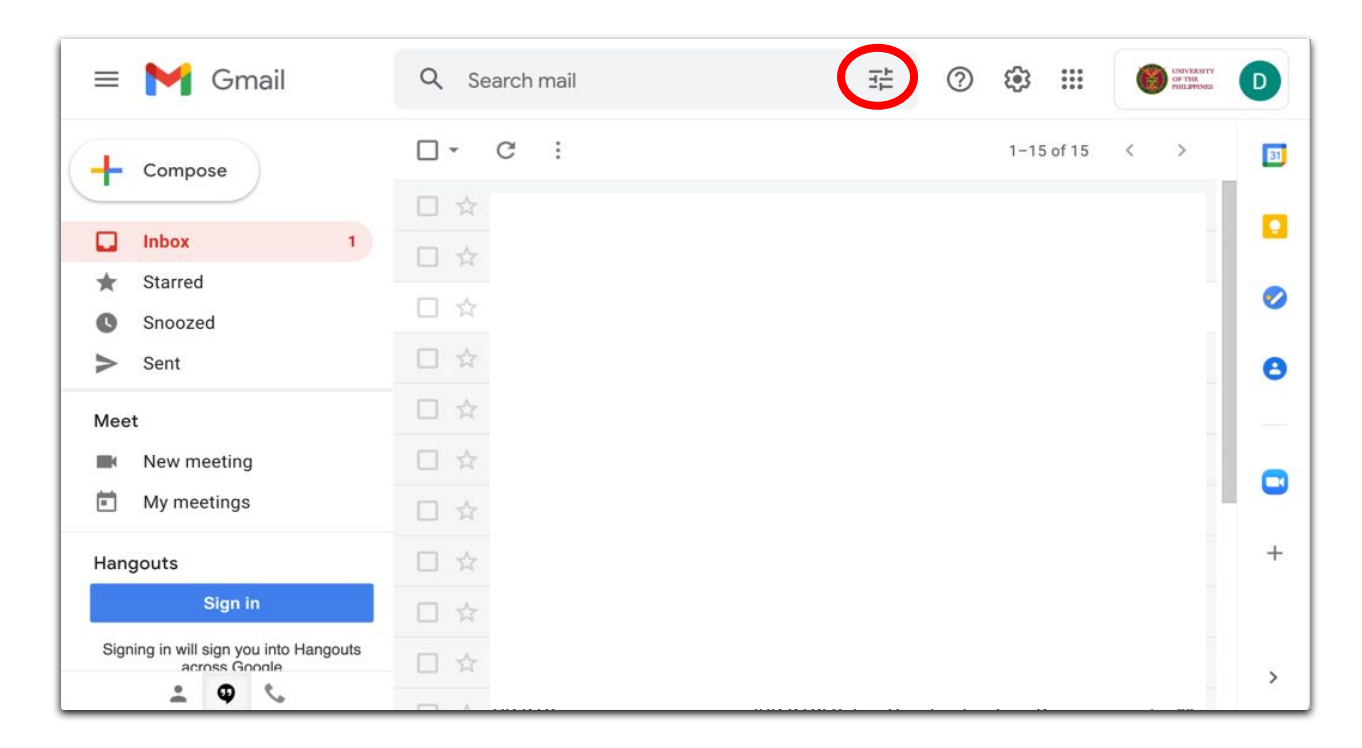

3. Enter the source email address you would like to filter (dts@up.edu.ph in this example)

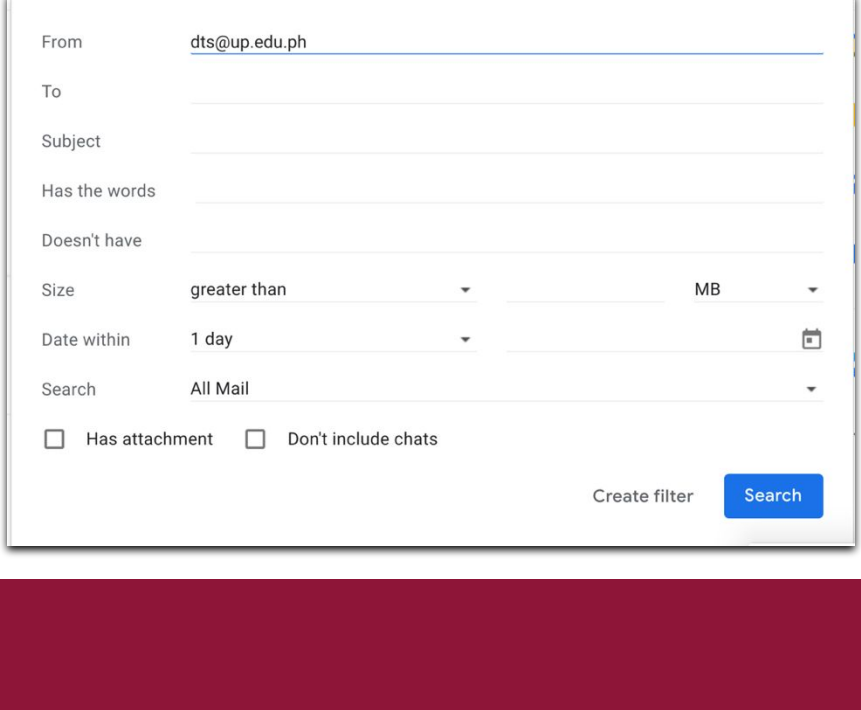

4. At the bottom of the search window, click Create filter.

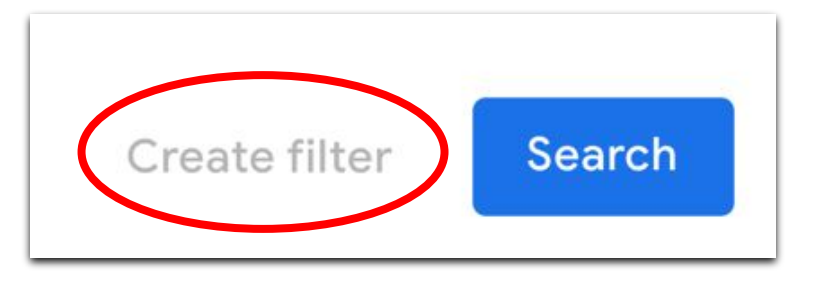

5. Choose Skip the Inbox (Archive it) option

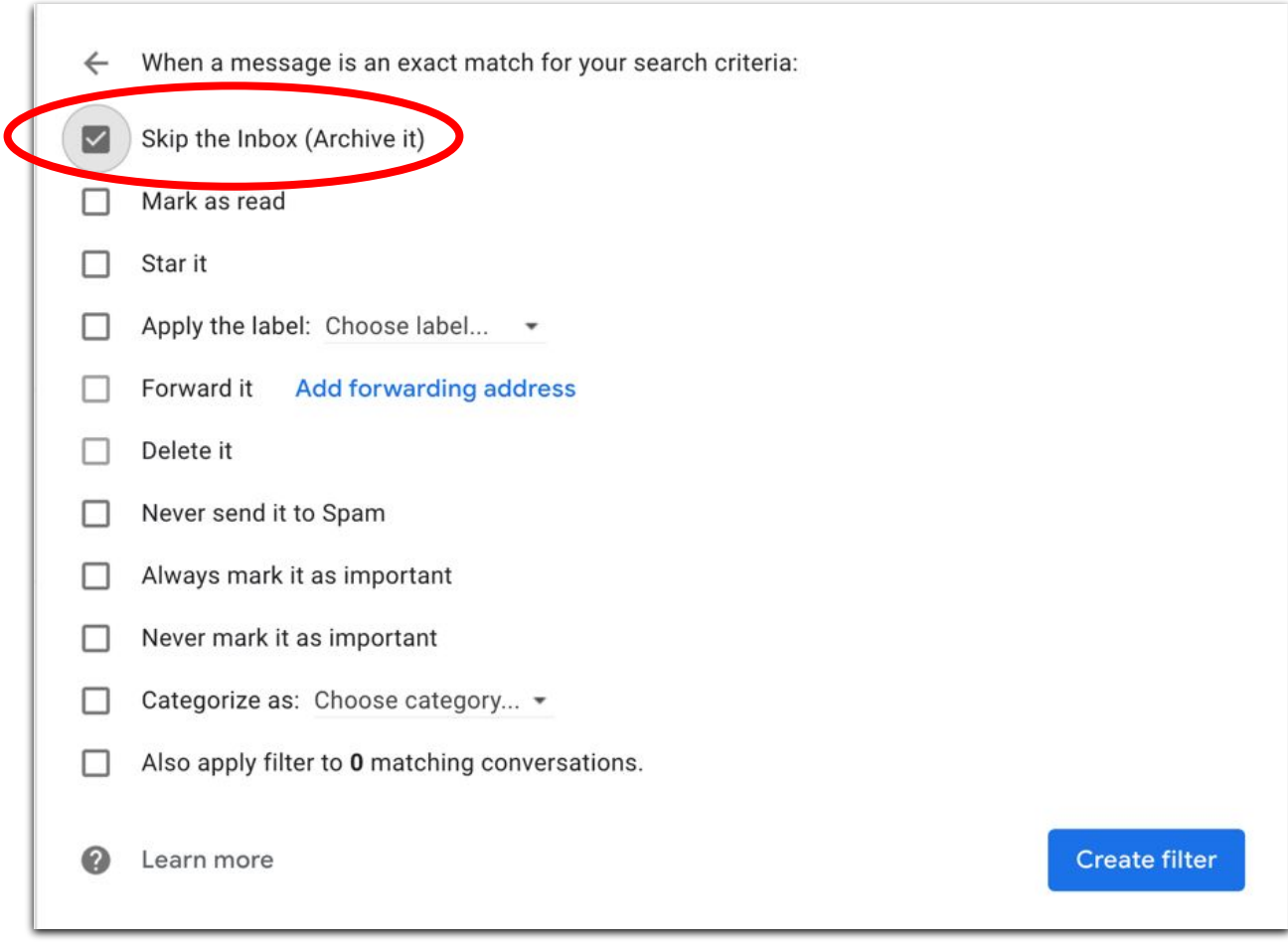

6. Click Create Filter.

After the filter has been created, you can find the email on the All Mail Folder.

Just click All Mail on the left column of your UP Mail.

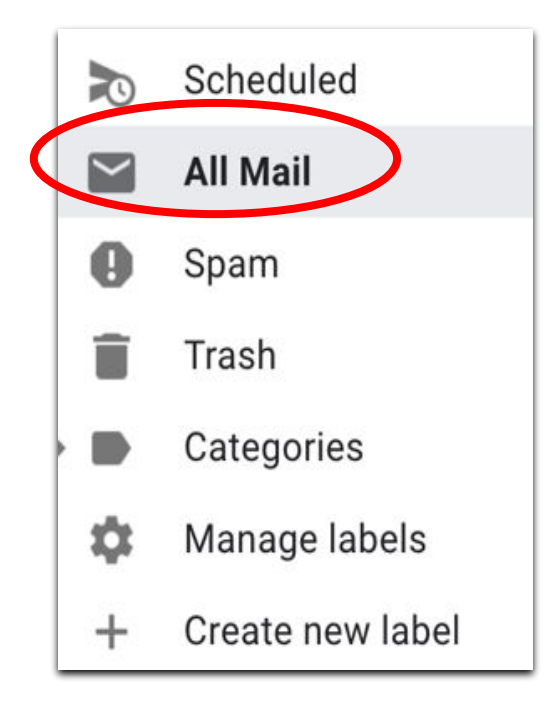

Then type the filtered email on your search box.

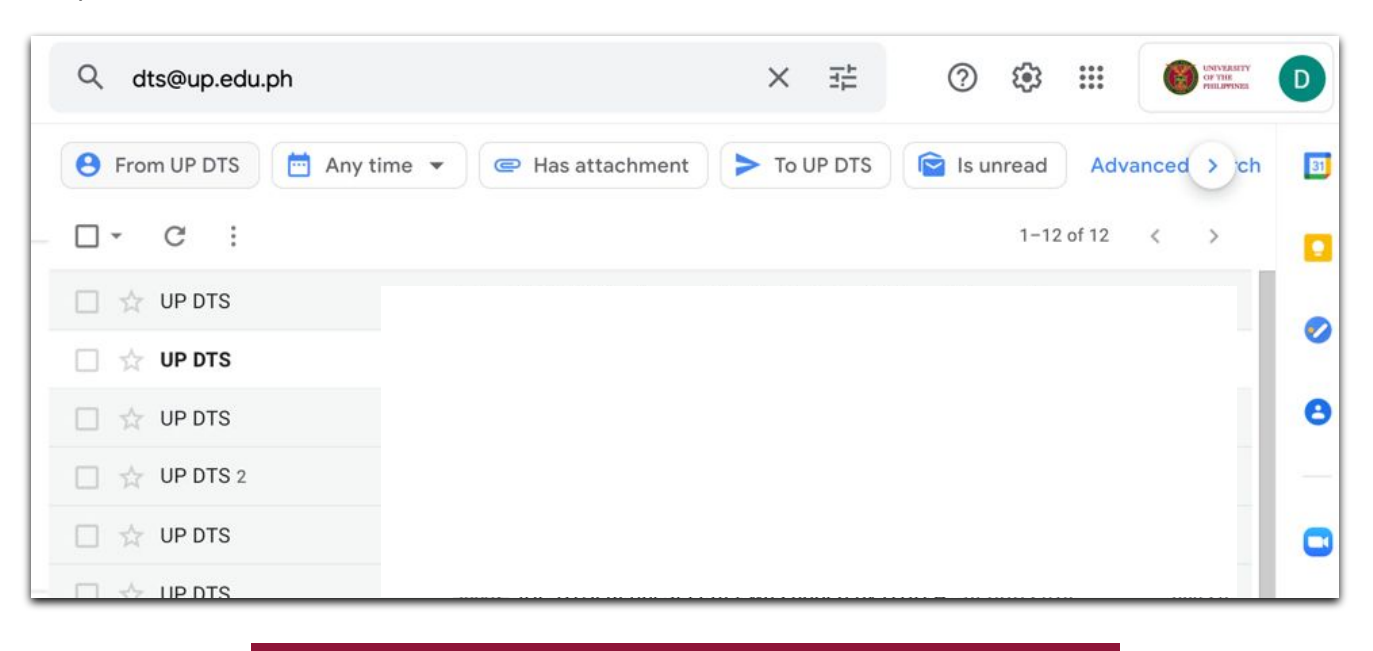